Instrukcja przyłączenia się do wideokonferencji online realizowanej przez system **CISCO Webex Meetings** [\(www.webex.com\)](http://www.webex.com/)

## **komputer/notebook**

- I. Uruchamianie systemu **Webex Meetings** w przeglądarce internetowej na komputerze lub laptopie.
- 1. Kliknij w link aktywacyjny **Join meeting**, który otrzymałeś w e-mailu.

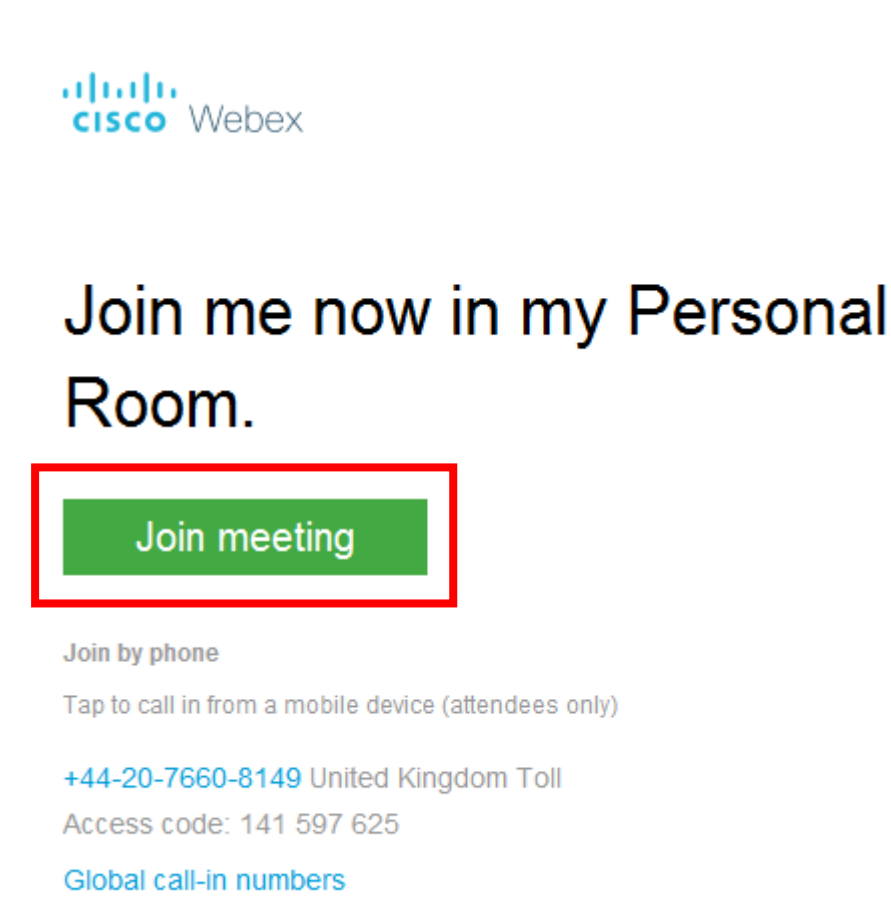

2. Kliknij w link znajdujący się u dołu strony: **Join from your browser**

Starting Cisco Webex Meetings...

Click Open Cisco Webex Meetings if you see a message from your browser.

If you don't see a message from your browser, open the desktop app.

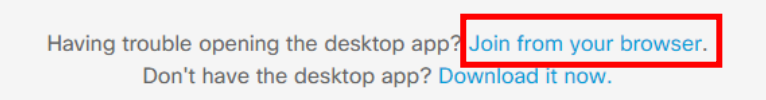

3. Wprowadź **nazwę użytkownika** i swój **adres e-mail**, kliknij **Next**.

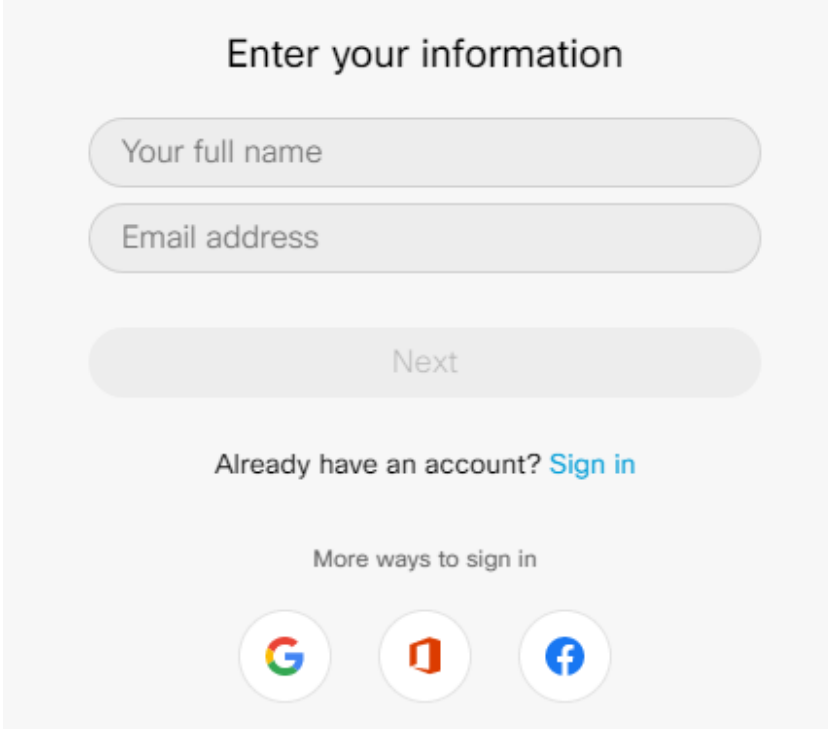

4. W górnej części przeglądarki, na pasku zadań, może pojawić się monit o udostępnienie kamery i mikrofonu. Kliknij **Zezwalaj/Udostępnij**

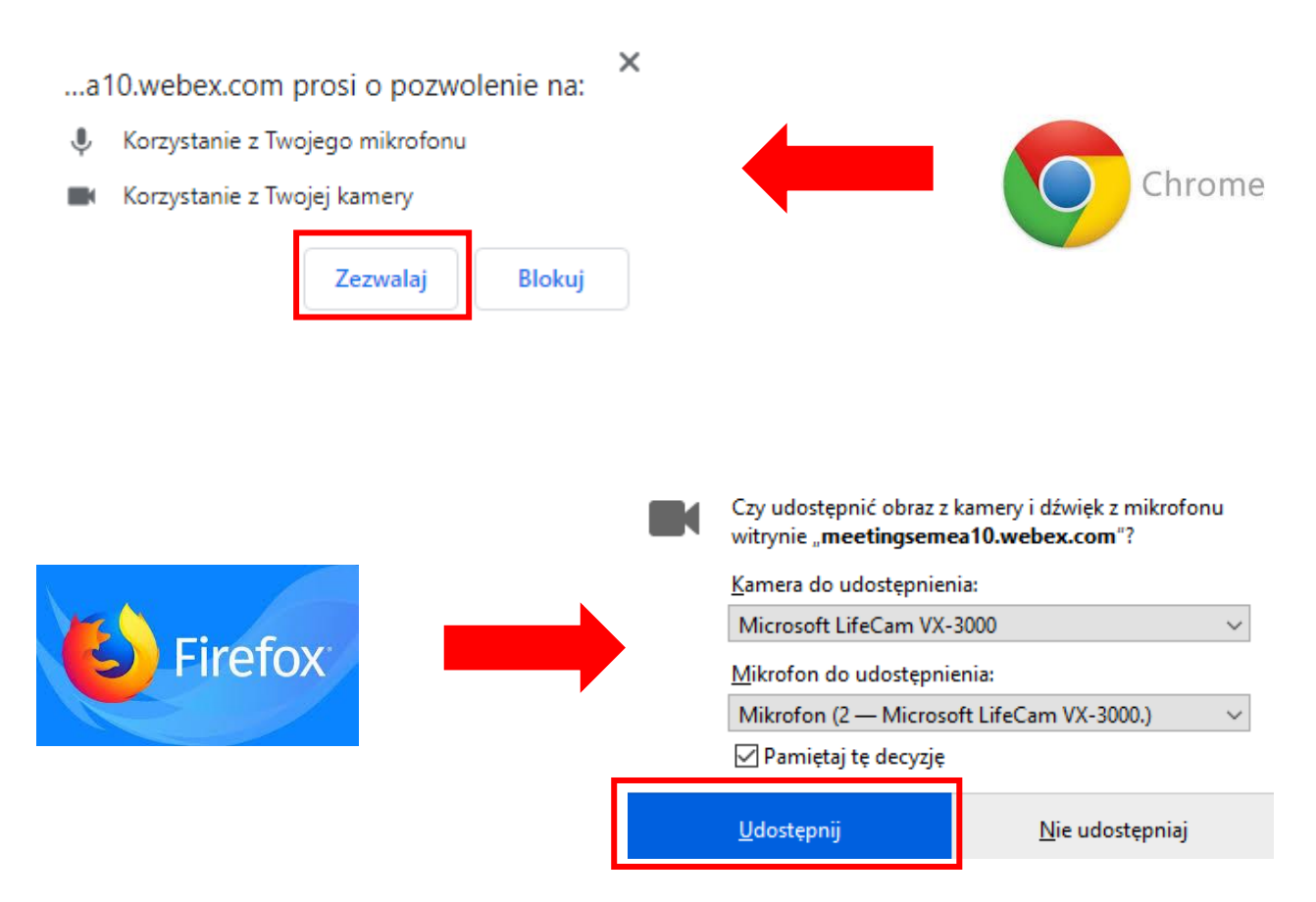

5. Kliknij **Skip**, by zamknąć okienko **New Audio and Video …**

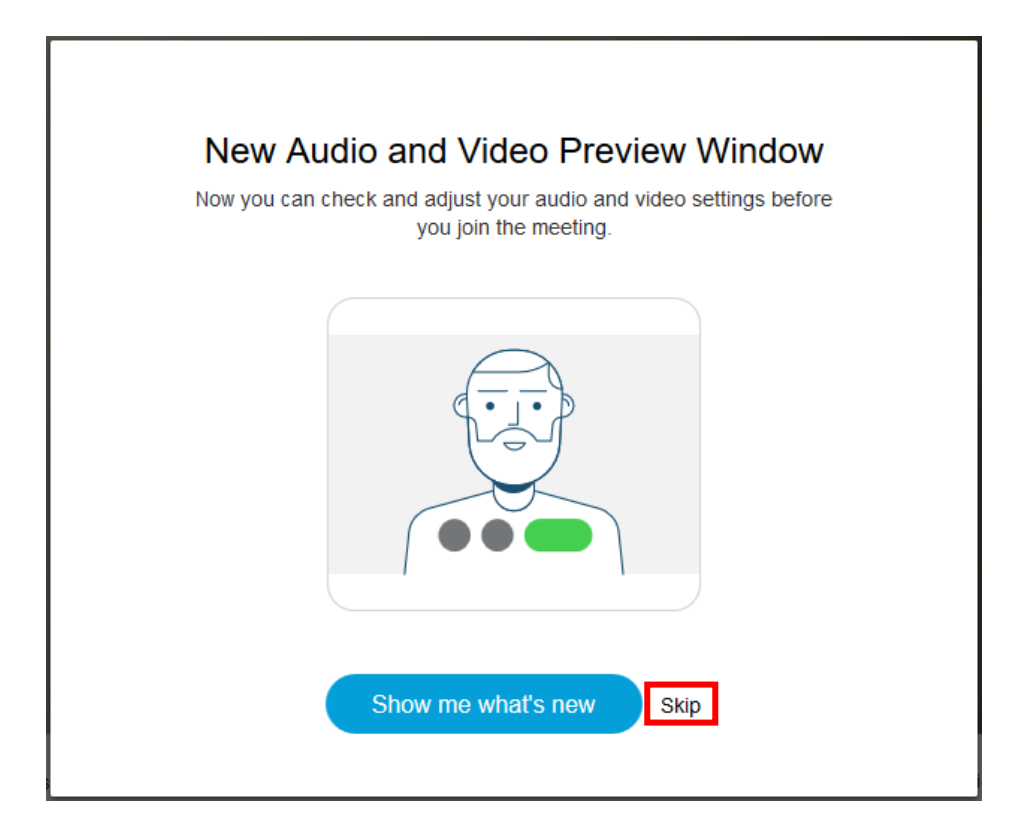

6. Kliknij **Join meeting**, aby dołączyć do spotkania.

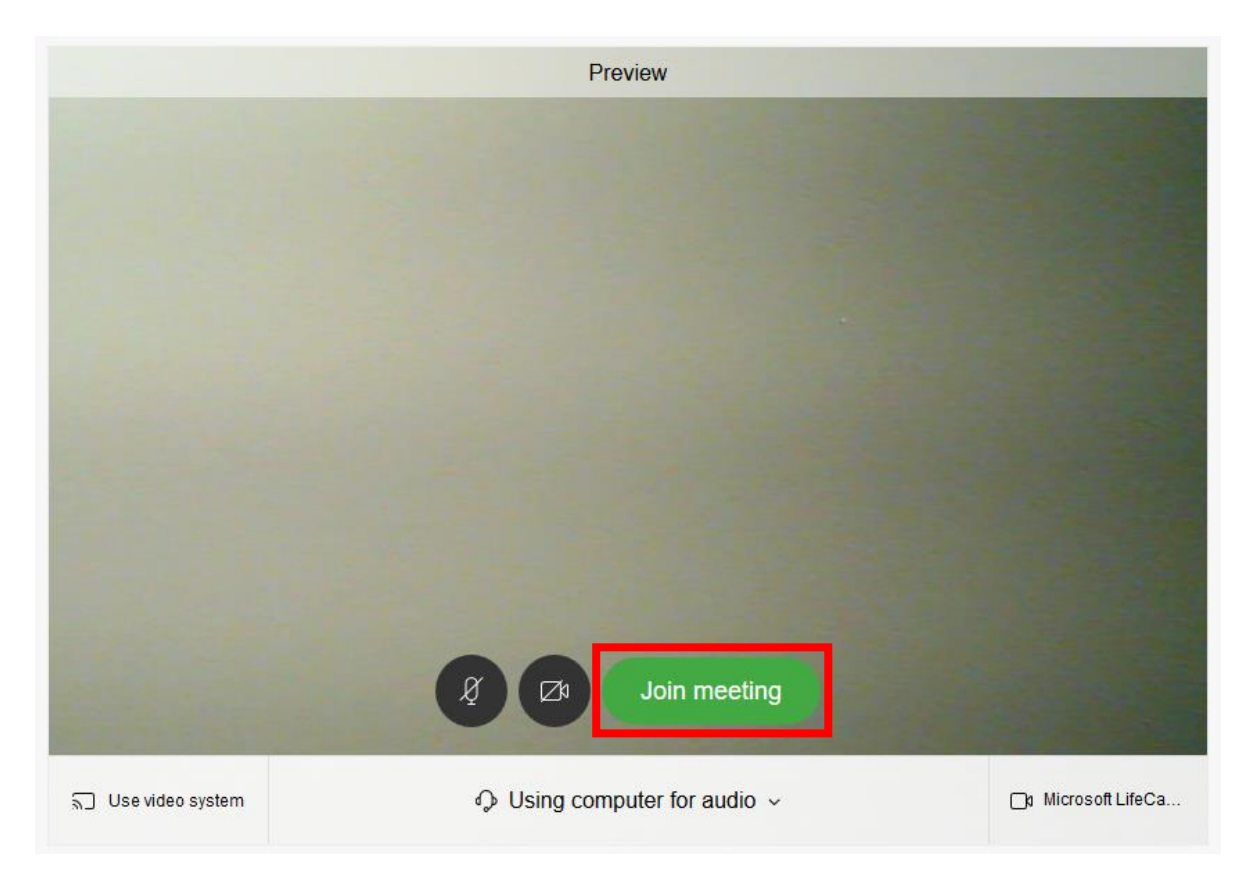

7. Oczekuj na odpowiedź od strony zapraszającej.

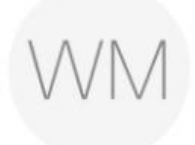

## Web Master's Personal Room

Thanks for waiting. We'll start the meeting when the host joins. Do you want to let the host know you are waiting?

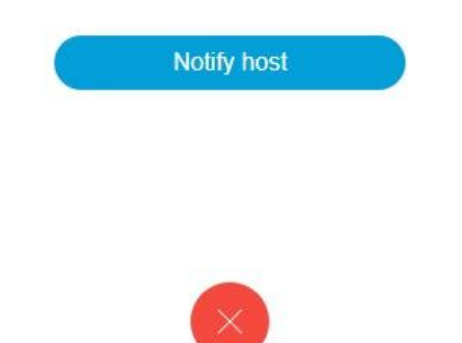